Министерство цифрового развития, связи и массовых коммуникаций Российской Федерации

Федеральное государственное бюджетное образовательное учреждение высшего образования «Сибирский государственный университет телекоммуникаций и информатики» (СибГУТИ)

Уральский технический институт связи и информатики (филиал) в г. Екатеринбурге (УрТИСИ СибГУТИ) **PER OF SCHEDUT** 

# **ОЦЕНОЧНЫЕ СРЕДСТВА ТЕКУЩЕГО** КОНТРОЛЯ И ПРОМЕЖУТОЧНОЙ **АТТЕСТАЦИИ**

# ПО ДИСЦИПЛИНЕ Б1.О.24 Архитектура ЭВМ

Направление подготовки / специальность: 09.03.01 «Информатика и

## вычислительная техника»

Направленность (профиль) /специализация: Программирование в

подпись

### информационных системах

# Форма обучения: очная, заочная

Год набора: 2023

Разработчик (-и): преподаватель

полпись

А.Е. Каменсков

**УТВЕРЖЛАЮ** 

Минина Е.А.

2023 г.

Лиректор УрТИСИ СИБЕУТИ

лоцент

полпись

 $/$  E.C. Tapacob  $/$ 

Оценочные средства обсуждены и утверждены на заседании инфокоммуникационных технологий и мобильной связи (ИТиМС) Протокол от 25.05.2023 г. №9 Заведующий кафедрой Je / Н.В. Будылдина /

Екатеринбург, 2023

Министерство цифрового развития, связи и массовых коммуникаций Российской Федерации

Федеральное государственное бюджетное образовательное учреждение высшего образования «Сибирский государственный университет телекоммуникаций и информатики» (СибГУТИ) Уральский технический институт связи и информатики (филиал) в г. Екатеринбурге (УрТИСИ СибГУТИ)

> УТВЕРЖДАЮ Директор УрТИСИ СибГУТИ *\_\_\_\_\_\_\_\_\_\_\_\_\_\_*Минина Е.А. « $\longrightarrow$  2023 г.

# **ОЦЕНОЧНЫЕ СРЕДСТВА ТЕКУЩЕГО КОНТРОЛЯ И ПРОМЕЖУТОЧНОЙ АТТЕСТАЦИИ**

# **ПО ДИСЦИПЛИНЕ Б1.О.24 Архитектура ЭВМ**

Направление подготовки / специальность: **09.03.01 «Информатика и** 

# **вычислительная техника»**

Направленность (профиль) /специализация: **Программирование в** 

# **информационных системах**

Форма обучения: **очная, заочная**

Год набора: 2023

Разработчик (-и):

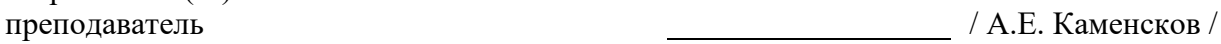

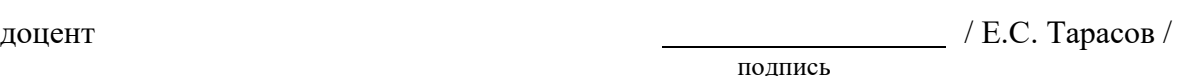

подпись

Оценочные средства обсуждены и утверждены на заседании инфокоммуникационных технологий и мобильной связи (ИТиМС) Протокол от 25.05.2023 г. №9 Заведующий кафедрой **/ Н.В. Будылдина** /

подпись

Екатеринбург,2023

# 1. Перечень компетенций и индикаторов их достижения

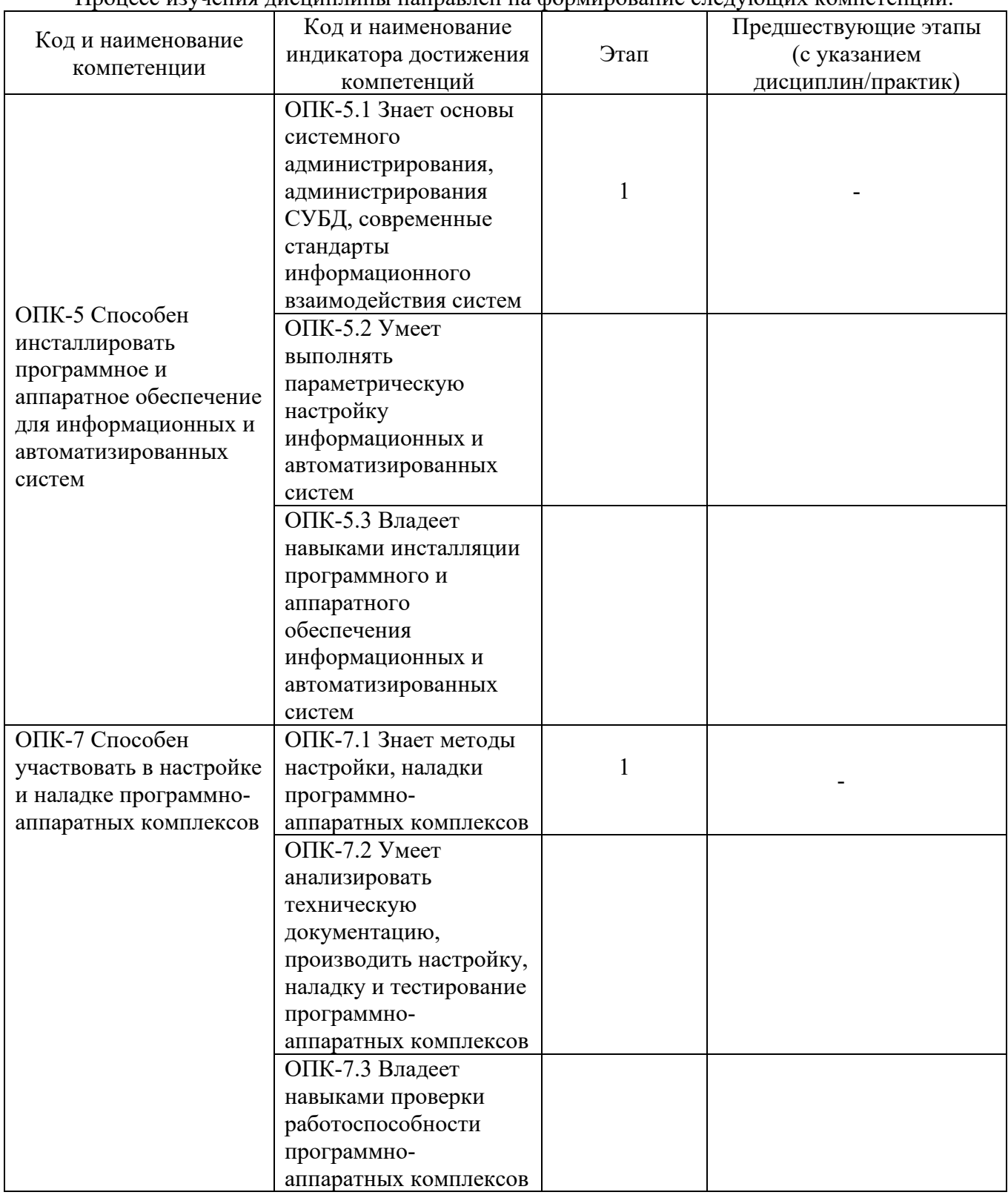

Процесс изучения лисциплины направлен на формирование следующих компетенций

Форма промежуточной аттестации по дисциплине - экзамен

# 2. Показатели, критерии и шкалы оценивания компетенций

Показателем оценивания компетенций на этапе их формирования при изучении  $2.1$ дисциплины является уровень их освоения.

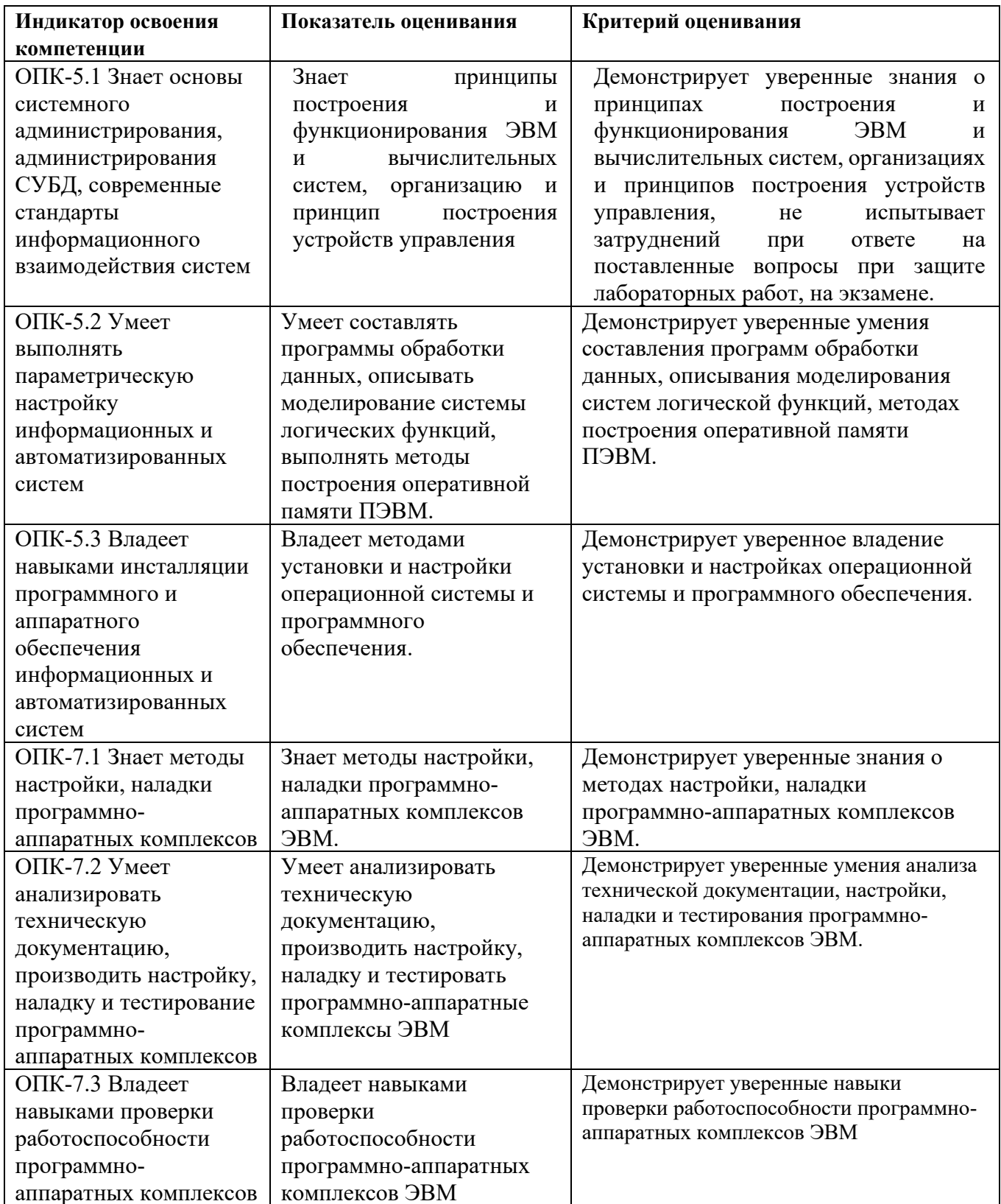

# **Шкала оценивания.**

#### **Экзамен**

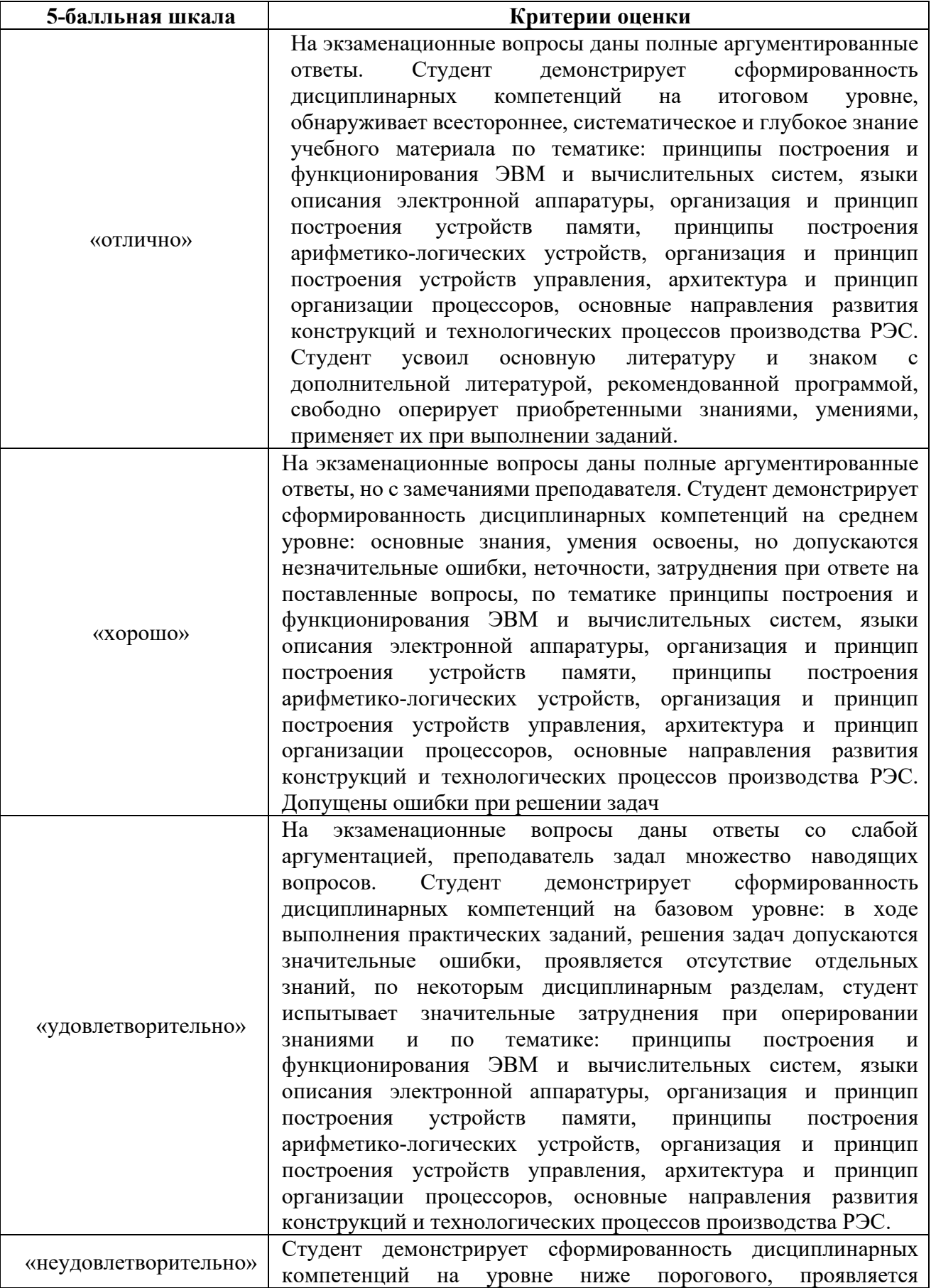

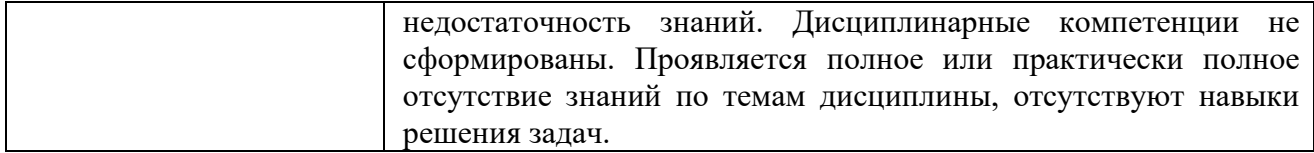

# 3. Методические материалы, определяющие процедуры оценивания по дисциплине

# 3.1. В ходе реализации дисциплины используются следующие формы и методы текущего контроля

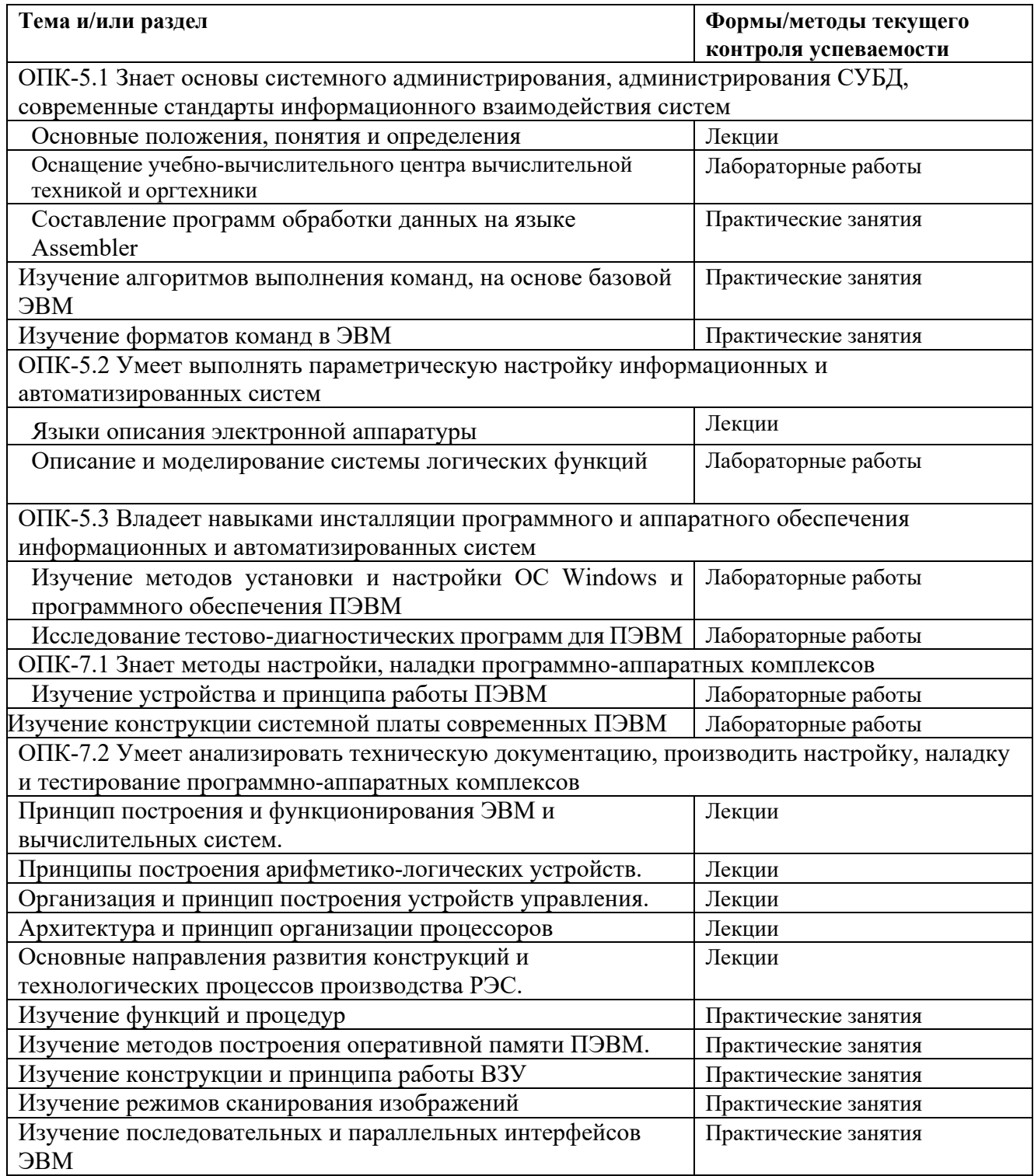

ОПК-7.3 Владеет навыками проверки работоспособности программно-аппаратных **KOMHTEKCOR** 

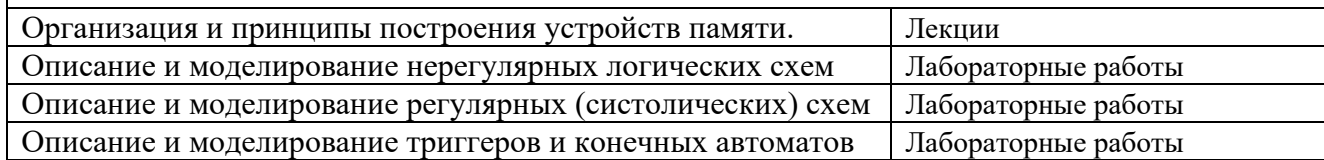

# 3.2. Типовые материалы текушего контроля успеваемости обучающихся

# ОПК-5 Способен инсталлировать программное и аппаратное обеспечение для информационных и автоматизированных систем

Задание на лабораторную работу

Изучение методов и настройка ОС Windows программного обеспечения ПЭВМ

## 1 Цель работы:

- $1.1$ Исследовать методы подготовки жесткого диска к работе.
- $1.2$ Исследовать принцип установки ОС Windows XP на жесткий диск.
- $1.3$ Исследовать принцип установки драйверов и MS Office на жесткий диск.

## 2 Литература:

2.1 Мамойленко С.Н. ЭВМ и периферийные устройства: учебное пособие/ Мамойленко С.Н., Молдованова О.В. - Электрон. текстовые данные. - Новосибирск: Сибирский государственный университет телекоммуникаций и информатики, 2012. - 106 с.

2.2Приложение к данной лабораторной работе.

### 3 Используемое оборудование:

- $3.1$   $\Pi$  $\Im$  $BM$ .
- 3.2 OC Windows XP.
- 3.3 MS Office.

3.4 Драйвера к ПЭВМ.

3.5 Программное обеспечение.

# 4 Залание:

4.1 Подготовить жесткий диск к установке ОС Windows XP.

4.2 Установить ОС Windows XP на ПЭВМ.

4.3 Произвести первичную настройку операционной системы (меню «Пуск» классический, вид папок в каталогах «Списочный»).

4.4 Установить драйвера.

4.5 Установить MS Office и программное обеспечение.

# 5 Порядок выполнения работы:

5.1 НЕ ВЫПОЛНЯТЬ ни каких действий, не предусмотренных данным описанием!

5.2 Установка операционной системы занимает довольно длительное время, в течение которого не требуется вмешательство пользователя. В это время рекомендуется студентам оформлять отчет и отвечать на контрольные вопросы.

5.3 По описанному ниже алгоритму, подготовить жесткий диск к установке операционной системе.

1. Установить в оптический привод загрузочный диск «Золотой Софт» (взять у преподавателя).

2. Перезагрузить компьютер. После тестирования ПЭВМ на экране монитора появится предложение зайти в Setup с помощью нажатия клавиши DEL. Нажмите эту клавишу. ПЭВМ загрузит настройки Setup.

3. Выберите пункт «Advanced BIOS Features».

4. Выберите пункт «First Boot Device».

5. В появившемся окне курсор переместите на пункт «CDROM». Это обозначает, что сначала ПЭВМ будет пытаться загрузиться с оптического диска, а потом с жесткого диска или с дискетки, в зависимости от других настроек Setup.

6. Нажмите клавишу «Enter», а затем клавишу «ESC», что бы выйти в главное меню Setup.

7. Выберите пункт «Save & Exit Setup». Таким образом, новые настройки будут сохранены, и произойдет выход из Setup. Произойдет перезагрузка ПЭВМ, после чего, компьютер начнет загрузку с оптического диска, который установлен в приводе.

8. Когда появится приглашение к выбору интерфейса, через который работает оптический привод, то выберите IDE, путем нажатия клавиши «Enter». Загрузится «Norton Commander» и на экране появится окно управления утилитами. С этого момента начинается процесс подготовки жесткого диска ПЭВМ к установке на него операционной системы (ОС).

9. Выбираем из списка утилиту Fdisk. Она позволяет разбить жесткий диск на несколько разделов (логических дисков).

10. При вопросе о поддержке дисков большой емкости необходимо ответить «Y». После этого появится список меню утилиты из 4-х пунктов.

11.Выберите пункт 4 и убедитесь, что жесткий диск не содержит разделов.

12. С помощью клавиши «ESC» выйдите в основное меню и выберите пункт 1.

13. В появившемся подменю выбираем «Создание основного раздела». Утилита проверит диск на емкость и целостность поверхности. После этого утилита предложит указать размер основного раздела.

14. Указать объем в Мбайтах, который будет занимать основной раздел (размер узнать у преподавателя).

15. После нажатия клавиши Enter утилита вновь проверит диск, и основной раздел будет создан. Если будет предложено ввести метку тома (название раздела), то введите слово «System». Это слово будет отображаться рядом с именем диска после запуска ярлыка «Мой компьютер».

16. После того, как появится основное меню, снова выбираем пункт 1, а там пункт «Создание дополнительного раздела». Утилита вновь проверит состояние диска, и процедура создания раздела повторится. В качестве названия раздела необходимо ввести слово «Work».

17. В основном меню выбираем пункт 2 «Выбор активного раздела». В появившемся экране необходимо ввести название раздела, который будет активным. Активный раздел – это раздел, к которому автоматически будет вестись обращение при загрузке системы. Как правило, на этот раздел устанавливается та операционная система, которая будет загружаться по умолчанию. Какой раздел будет активным необходимо узнать у преподавателя.

18. Теперь все разделы (логические диски) созданы и с помощью клавиши «Esc» выходим из утилиты Fdisk. Что бы диски окончательно были созданы необходимо перезагрузить компьютер.

19. Компьютер вновь загружаем с оптического диска. Теперь необходимо созданные разделы отформатировать. Для этого в списке утилит есть пункт «Форматировать С». После этого утилита спросит подтверждения форматирования, на что надо ответить «Y». Эта процедура занимает некоторое время, которое зависит от размера диска или раздела.

20. После того, как форматирование раздела С закончится, на экран будет выдана информация о характеристиках диска (количество дорожек, секторов на дорожке и на диске, доступная емкость диска, количество поврежденных секторов и т. д.). Дальше необходимо отформатировать второй раздел. В нашем случае – это диск D. Для этого, в командной строке необходимо написать: «Format D:». Начнется процедура форматирования диска D. После того, как она закончиться, жесткий диск будет готов к установке операционной системы.

5.4 Установить операционную систему Windows XP. Для этого необходимо выполнить следующее.

1. Из оптического привода достать загрузочный диск «Золотой софт» и установить диск с дистрибутивом операционной системы.

2. Перезагрузить компьютер. Загрузка снова будет идти с оптического диска и начнется копирование с него файлов на жесткий диск. В процессе копирования необходимо принять лицензионное соглашение, выбрать раздел (логический диск) на который будет установлена операционная система (спросить у преподавателя) и произвести или нет форматирование диска с изменением файловой системы. При установке форматировать диск **НЕ НАДО!** При запросе, необходимо ввести регистрационный ключ операционной системы. Его необходимо взять у преподавателя.

3. Когда копирование файлов и подготовка к установке операционной системы закончиться, необходимо перезагрузить компьютер (происходит автоматически по истечении 15 секунд, после предложения перезагрузки). Во время загрузки необходимо зайти в настройки Setup и установить, что бы компьютер первично загружался с жесткого диска. Порядок настройки описан в 5.3 в подпунктах 3 – 7. Только в настройке «First Boot Device» надо будет выбрать HDD 0.

4. Процесс установки операционной системы занимает примерно 30 – 40 минут, в зависимости от быстродействия системы. В целом, процедура установки происходит автоматически, за исключением некоторых отдельных первичных настроек, которые будут выдаваться на экран в процессе установки, и которые по мере необходимости надо будет настроить. В процессе установки надо будет настроить, что бы при запуске компьютера по умолчанию включался Английский язык, а смена языка происходила с помощью клавиш Ctrl+Shift. Кроме того, необходимо установить текущую дату и время для нашего города с автоматическим переходом на зимнее время. Имя компьютера необходимо узнать у преподавателя и задать его в процессе установки операционной системы. Имя организации задать UrTISI. Пароль администратора будет соответствовать фамилии студента, который устанавливает операционную систему. Имя рабочей группы оставить по умолчанию. При запросе вида установки, необходимо выбрать «Стандартную».

5. После того, как операционная система будет установлена, необходимо будет, по запросу, сделать одну учетную запись, которая будет иметь имя, соответствующее фамилии студента, который устанавливает операционную систему. В заключении будет предложено зарегистрировать операционную систему, на что надо нажать кнопку «Пропустить». Если все было сделано правильно, то загрузится операционная система Windows XP.

5.5 Настроить некоторые параметры операционной системы.

1. При первом запуске операционной системы на панели задач, в области уведомлений (находится в правом нижнем углу экрана) появится значок «Знакомство с Windows XP». Для того, что бы данный значок в дальнейшем не появлялся, то необходимо щелкнуть по нему левой кнопкой мыши. Откроется окно с информацией об операционной системе Windows XP. Теперь его можно закрыть и данный значок в области уведомлений больше появляться не будет.

2. Необходимо настроить вид меню «Пуск». По умолчанию, после установки, это меню имеет вид специальный для ОС Windows XP. Но можно установить классический вид. Для этого необходимо правой копкой мыши щелкнуть на кнопке «Пуск» и выбрать пункт «Свойства». В появившемся окне переключить флажок на «Классическое меню Пуск», нажать кнопки «Применить» и «ОК».

3. Изменить вид отображения папок в каталогах. Для этого, на рабочем столе открываем «Мой компьютер». В меню выбираем пункт «Вид» и в нем выбираем «Список». Метки дисков выстроятся в список. Но, что бы так было во всех остальных папках, и такой вид запомнился, необходимо в меню выбрать «Сервис», а в нем «Свойства папки…». Там выбираем папку «Вид» и на ней нажимаем кнопку «Применить ко всем папкам». Внизу нажимаем кнопки «Применить» и «ОК». Теперь все папки во всех каталогах будут отображаться в виде списка.

5.6 Установить драйвера для аппаратных средств.

1. Все драйвера для устройств компьютера поставляются на оптических дисках вместе с самими устройствами. Рекомендуется сначала установить драйвера для чипсета материнской платы. Они поставляются вместе с материнской платой. Устанавливаем соответствующий диск в оптический привод. Автоматически откроется окно установок. Как правило, в этом окне есть перечень всех устанавливаемых устройств. Возле каждого названия стоит флажок, который указывает на необходимость установки данного устройства. Если галочки стоят, значит, данное устройство будет установлено. Каждое устройство можно установить отдельно, но рекомендуется использовать экспресс-установку, то есть все устройства системной платы будут установлены автоматически. Для этого необходимо нажать кнопку «Express». Дальнейший процесс установки будет происходить автоматически без участия пользователя.

2. После того, как драйвера для системной платы установлены, рекомендуется установить драйвер для видеоадаптера. Но если видеоадаптер встроен в системную плату, то этого делать не надо, т. к. он сразу будет установлен с драйверами системной платы. Но если видеоадаптер установлен отдельно, то надо взять диск с соответствующими драйверами и поставить в оптический привод. Откроется окно установок, где надо найти пункт Install Drivers или похожую надпись (на разных дисках может быть написано по-разному) и запустить процедуру установки. Дальше выполнить все указания программы установки (принять лицензионное соглашение, выбрать папку установки драйверов (принять по умолчанию)). Все остальное будет сделано автоматически программой.

4. Установить драйвера для монитора. Процедура установки аналогична процедуре установки видеоадаптера, поэтому подробно рассматриваться не будет.

5. Когда все драйвера установлены, необходимо проверить нормальную работу и установку всех компонентов системы. Для этого, необходимо правой кнопкой мыши нажать на ярлыке «Мой компьютер», в появившемся меню «Свойства». В окне «Свойства системы» выбрать вкладку «Оборудование», в ней «Диспетчер устройств». В появившемся окне будет показан список всех устройств системы. Если на значке какого-либо устройства стоит вопросительный, восклицательный знак или значок устройства перечеркнут красным крестиком, значит, устройство либо не работает, либо работает не корректно. В этом случае необходимо попробовать еще раз переустановить драйвера. Особое внимание надо уделить монитору. Нажмите на плюсик напротив монитора. Если откроется «Модуль подключения монитора», значит, монитор не установлен. Если откроется модель подключенного монитора, значит, он установлен. В том и другом случае монитор будет работать. Но при установленном модуле подключения будут отсутствовать некоторые настройки монитора.

5.7 Установить MS Office.

1. Поставить в оптический привод диск с дистрибутивом MS Office (взять у преподавателя). 2. Автоматически запуститься программа установки. Ввести лицензионный ключ (взять у преподавателя).

3. Подтверждаем путь установки офиса, выбранный программой.

4. Далее программа предложит выбрать способ установки. Стандартная установка (рекомендуемая) позволит установить офис автоматически, но только тот набор компонентов, которые выбраны по умолчанию. Выборочная установка позволит выбрать компоненты пользователем. Выбираем «Выборочную» установку.

5. На экране появится список устанавливаемых компонентов. Если компонент выделен серым цветом, то у него устанавливаются не все функции. Если он перечеркнут красным крестиком, то значит, он вообще не будет установлен. Управлять компонентами можно двумя способами. Можно открыть каждый компонент и проставить или убрать галочки около функций. Если необходимо, что бы был установлен весь компонент, то, не открывая его, нужно щелкнуть по нему левой кнопкой мыши и в появившемся меню, выбрать «Запускать все с моего компьютера». Если необходимо что бы все компоненты были установлены, то левой кнопкой мыши необходимо щелкнуть по первому пункту в списке. В нашем случае необходимо установить все компоненты офиса.

6. После того, как все будет слелано, начнется установка офиса. Дальнейшее вмешательство пользователя не требуется. В конце необходимо будет подтвердить, что офис установлен.

5.8 Установить на компьютер антивирусную программу KAV и программу Acronis Partition Expert 2003. Процедура установки программ не должна вызвать затруднений, поэтому подробно не описывается. Как правило, для установки необходимо запустить файл Install или Setup. После того, как эти программы будут установлены, считается, что лабораторный компьютер подготовлен к работе. В других случаях может потребоваться установка дополнительного программного обеспечения. Кроме этого, порядок подготовки компьютера к работе условный. Он может производиться по-разному, в зависимости от знаний пользователя и наличия у него программного обеспечения.

5.9 ОБЯЗАТЕЛЬНО показать результат работы преподавателю.

5.10 Изучить назначение и работу с программой Acronis Partition Expert 2003. Интерфейс этой программы понятен и в подробном описании не нуждается. После изучения интерфейса с помощью этой программы необходимо выполнить следующее:

1. По заданию преподавателя изменить размер первичного раздела.

2. Создать еще один раздел с заданной емкостью по заданию преподавателя и отформатировать его.

3. Произвести дефрагментацию первичного раздела.

4. Освободить часть диска от разделов.

5. ОБЯЗАТЕЛЬНО показать все проделанное преподавателю.

6. Удалить все разделы диска.

5.11 С помощью загрузочного оптического диска убедиться, что все разделы с диска удалены (пункт 5.3 полпункты  $1 - 11$ ).

#### 6 Содержание отчета:

6.1 Название и цель лабораторной работы.

6.2 Формат записи данных на жесткий диск и назначение полей.

6.3 Ответы на контрольные вопросы.

#### 7 Контрольные вопросы:

7.1 Что такое логический диск? Какие преимущества дает разбиение жесткого диска на разделы?

7.2 Что такое форматирование? Какие виды форматирования существуют? Какие функции при этом выполняются?

7.3 Что такое файловая система? Какие файловые системы бывают? Дайте им краткую характеристику.

7.4 Что такое сектора, дорожки и кластеры?

7.5 Почему дорожки делят на сектора?

7.6 Почему форматированная и не форматированная емкость диска отличаются?

7.7 Какова общая стандартная емкость сектора?

7.8 Объясните принцип зонной записи на жесткий диск. Что она дает?

7.9 Что такое дефрагментация жесткого диска? Что она дает?

7.10 Что такое коэффициент чередования секторов? На что он влияет?

7.11 Какие возможности дает программа Acronis Partition Expert 2003?

7.12 Для чего нужна команда Fdisk?

7.13 Что такое активный раздел?

7.14 Напишите команду форматирования диска В.

### **ОПК-7 Способен участвовать в настройке и наладке программно-аппаратных комплексов**

Задание на практическое занятие

Изучение методов построения оперативной памяти ПЭВМ.

#### **1 Цель работы:**

- 1.1 Научиться определять адресацию и емкость ЗУ.
- 1.2 Научиться строить ЗУ малой и большой емкости.

#### **1 Литература:**

2 2.1 Мамойленко С.Н. ЭВМ и периферийные устройства: учебное пособие/ Мамойленко С.Н., Молдованова О.В.— Электрон. текстовые данные.— Новосибирск: Сибирский государственный университет телекоммуникаций и информатики, 2012.— 106 c.

2.2 Приложение к данной практической работе.

#### **3 Задание:**

- 3.1 Изучить виды, характеристики и принцип построения запоминающих устройств.
- 3.2 Изучить принцип построения запоминающих матриц.
- 3.3 Изучить принцип построения модулей памяти и ЗУ большой емкости.
- 3.4 Решить задачи.

3.4.1 Выразить объем памяти в битах, байтах, килобайтах, мегабайтах и т. д. по данным таблины 1.

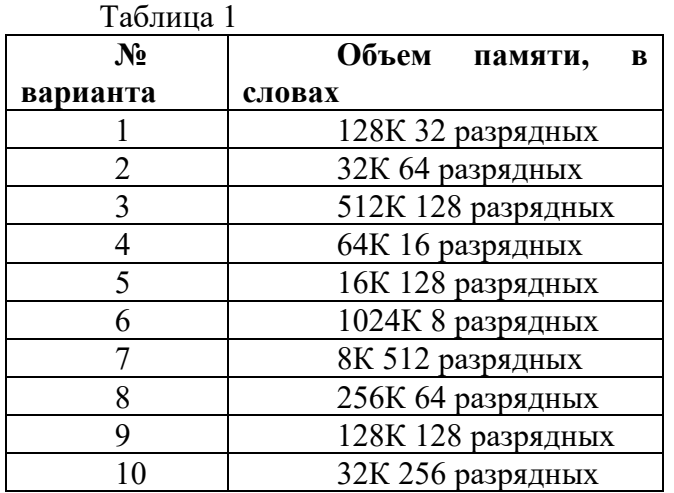

3.4.2 Построить матрицу ЗУ по данным таблицы 2. Определить объем памяти в битах, байтах, килобайтах и т. д.

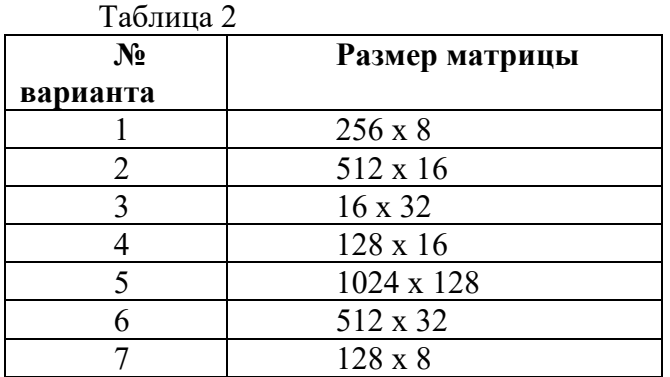

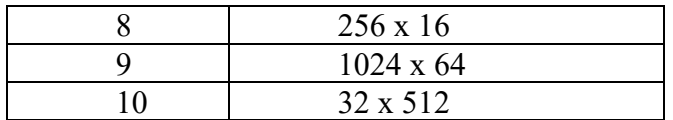

3.4.3 Построить матрицу ЗУ по данным таблицы 3. Определить объем памяти в битах, байтах, килобайтах и т. д.

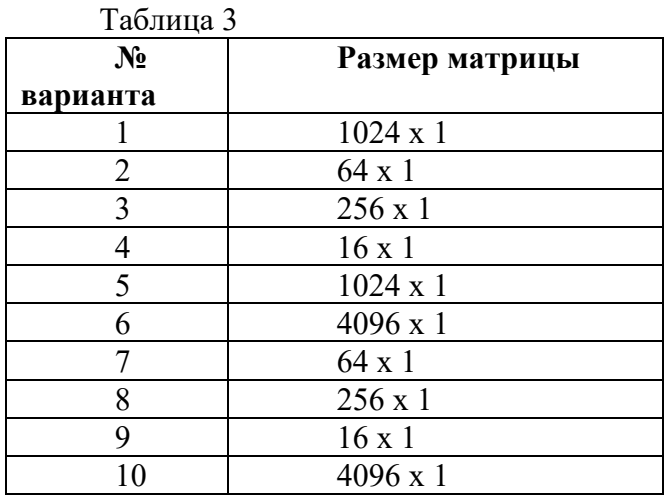

3.4.4 Построить ЗУ по данным таблицы 4. Определить объем памяти в битах, байтах, килобайтах и т. д.

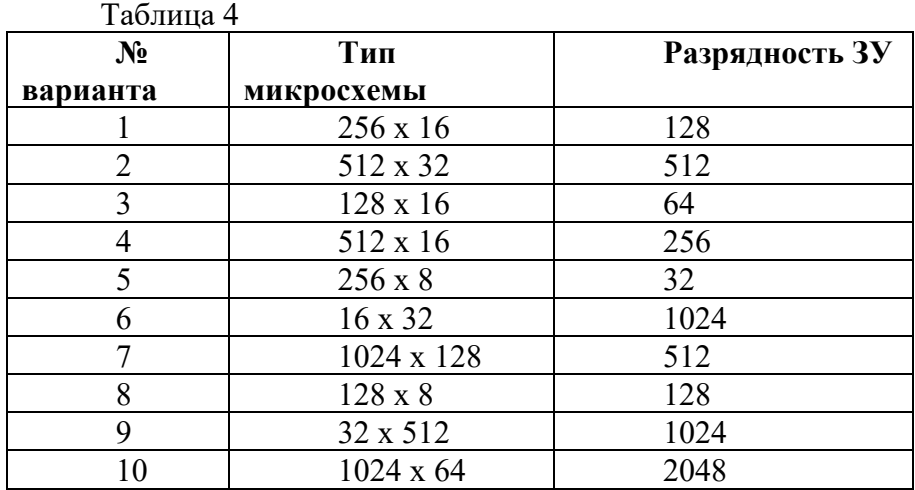

3.4.5 Построить ЗУ по данным таблицы 5. Определить объем памяти в битах, байтах, килобайтах и т. д. Показать структуру адреса. Пояснить принцип обращения к памяти по одному из адресов.

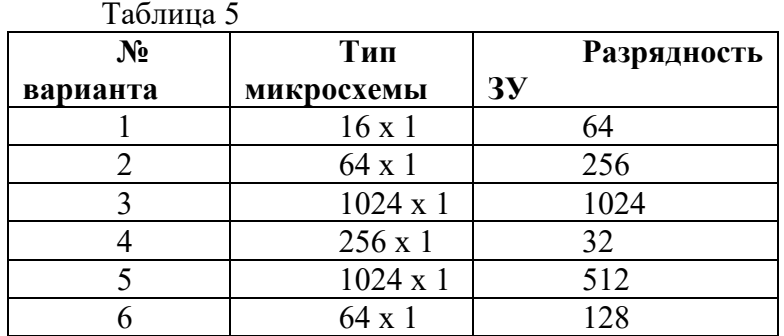

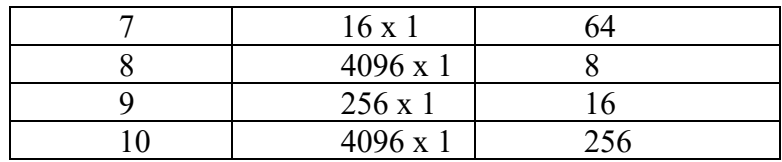

3.4.6 Построить ЗУ по данным таблицы 6. Выразить объем памяти в битах, байтах, килобайтах и т. д. Показать структуру адреса. Показать структуру адреса. Пояснить принцип обращения к памяти по одному из адресов.

#### Таблина 6

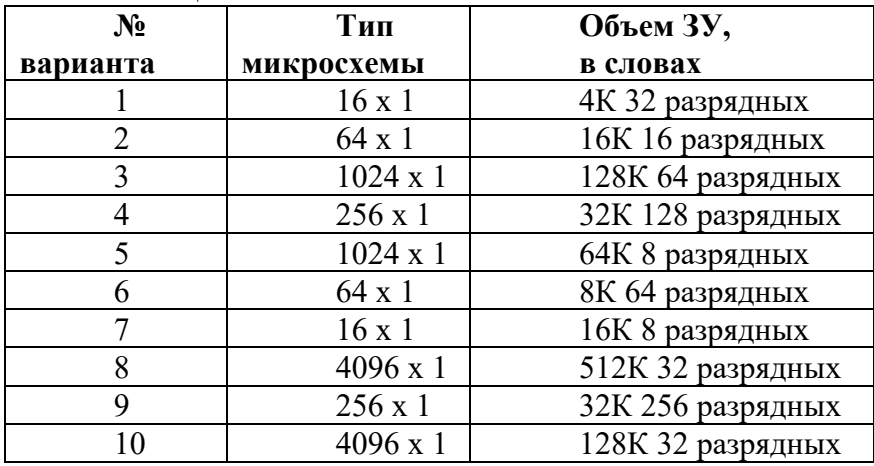

#### 4 Содержание отчета:

4.1 Наименование и цель работы.

4.2 Классификация ЗУ.

4.3 Принцип иерархического построения ЗУ.

4.4 Решение задач по пункту 3.4.

4.5 Ответы на контрольные вопросы.

### 5 Контрольные вопросы:

5.1 Дать определение памяти, запоминающего устройства, накопителя информации, ячейки памяти, слова памяти.

5.2 Какие характеристики имеет запоминающее устройство? В чем измеряются? Как рассчитываются?

5.3 Какие цепи имеет запоминающий элемент? Их назначение. Сколько цепей может быть у запоминающих элементов?

5.4 Дать сравнительную характеристику динамического и статического запоминающего элемента.

5.5 Что значит запоминающая матрица типа 2D и 3D? Как они строятся?

5.6 Что такое модуль памяти?

### 3.3. Типовые материалы для проведения промежуточной аттестации обучающихся

Типовые вопросы и задания к экзамену:

1. Понятие системы команд в ЭВМ. Классификация команд и их формат.

2. Понятие адресации команд и данных в ЭВМ. Виды адресаций, формат команд. Понятие адресного диапазона.

3. Понятие базовой ЭВМ. Ее характеристики. Структурная схема, назначение узлов.

4. Понятие системы счисления. Виды систем счисления. Правила преобразования чисел из одной системы счисления в другую.

5. Определение микропроцессорного комплекта. Характеристики МПК КР580. Структурная схема микропроцессора МПК КР580. Назначение узлов.

6. Понятие ЭВМ. Классификация ЭВМ и их характеристики.

7. Понятие ЭВМ. Назначение и состав системного блока и системной платы. Понятие периферийных устройств. Стандарты портов и разъемов подключения периферийных устройств.

8. Понятие шины в ПЭВМ. Классификация шин. Виды системных шин и их характеристики.

9. Понятие шины в ПЭВМ. Классификация шин. Характеристики шин ввода/вывода современных ПЭВМ.

10. Назначение микропроцессоров, их характеристики. Структурная схема микропроцессора Pentium IV. Принцип работы.

11. Назначение памяти. Понятие запоминающего устройства, накопителя, ячейки памяти. Характеристики и классификация запоминающих устройств. Физическая организация памяти в ПЭВМ.

12. Назначение памяти. Понятие запоминающего устройства, накопителя, ячейки памяти. Пояснить принцип построения матриц запоминающих устройств и модулей памяти. Построение ЗУ с двухступенчатой адресацией.

13. Назначение памяти. Логическая организация памяти в ПЭВМ.

14. Пояснить порядок сборки компьютера. Меры предосторожности при сборке или разборке компьютера.

15. Назначение тестово-диагностических программ. Виды ТДП. Характеристики POST – программы. Пояснить возможности ТДП общего назначение на примере программы Everest.

16. Назначение и характеристики клавиатуры. Структура клавишного поля. Структурная схема электронной части. Принцип работы.

17. Назначение манипуляторов. Виды манипуляторов и принцип их работы.

18. Назначение сканеров. Их характеристики и классификация. Структурная схема чернобелого сканера. Назначение узлов.

19. Назначение сканеров. Их характеристики и классификация. Структурная схема цветного сканера. Назначение узлов. Пояснить принцип работы RGB – фильтров.

20. Пояснить принцип сканирования изображения на примере линейки ПЗС.

21. Назначение мониторов. Их характеристики и классификация. Устройство и принцип работы CRT – мониторов.

22. Назначение мониторов. Их характеристики и классификация. Устройство и принцип работы LCD – мониторов.

23. Назначение и характеристики видеоадаптеров. Структурная схема, принцип работы.

24. Назначение принтеров. Их характеристики и классификация. Устройство и принцип работы матричного принтера.

25. Назначение принтеров. Их характеристики и классификация. Устройство и принцип работы струйного принтера

26. Назначение принтеров. Их характеристики и классификация. Устройство и принцип работы лазерного принтера.

27. Назначение принтеров. Их характеристики и классификация. Устройство и принцип работы термографического принтера.

28. Назначение и характеристики НГМД. Конструкция и принцип работы.

29. Назначение и характеристики НЖМД. Конструкция и принцип работы.

30. Назначение и характеристики НОД. Конструкция и принцип работы.

31. Технологии записи данных на оптический диск. Их характеристики. Принцип тиражирования оптических дисков

Типовые практические задания (задачи) к экзамену:

Построить ЗУ по исходным данным. Выразить объем памяти в битах, байтах, килобайтах и т. д.

Тип микросхемы: 64x1 Разрядность: 128

Банк контрольных вопросов, заданий и иных материалов, используемых в процессе процедур текущего контроля и промежуточной аттестации находится в учебно-методическом комплексе дисциплины и/или представлен в электронной информационно-образовательной среде по URI: http://www.aup.uisi.ru.

### **3.4. Методические материалы проведения текущего контроля и промежуточной аттестации обучающихся**

Перечень методических материалов для подготовки к текущему контролю и промежуточной аттестации:

1. Методические указания по выполнению практических занятий по дисциплине «Архитектура ЭВМ». –URL: https://aup.uisi.ru/4040330/

2. Методические указания по выполнению лабораторных работ по дисциплине «Архитектура ЭВМ». –URL: https://aup.uisi.ru/4040330/